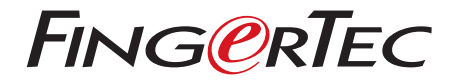

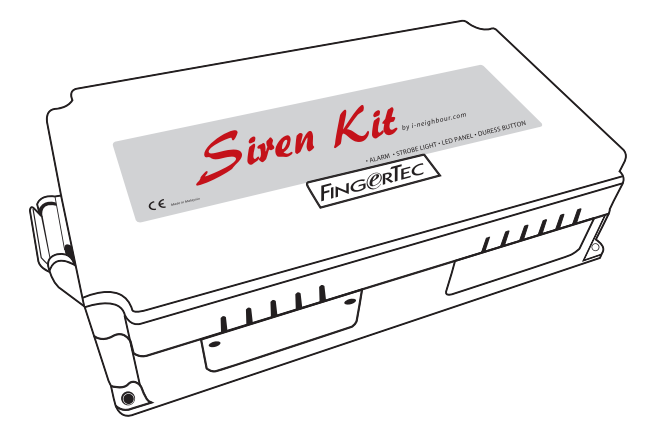

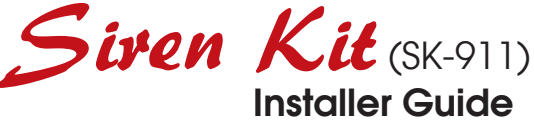

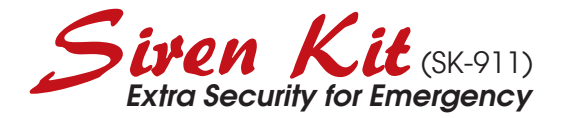

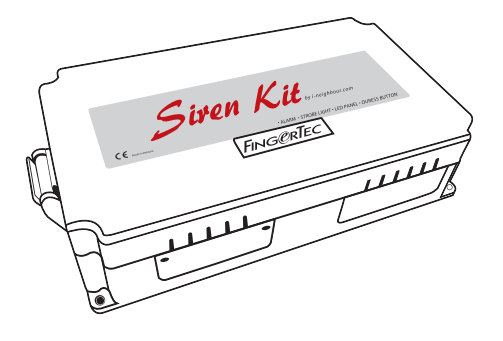

Get the i-Neighbour Siren Kit to enhance your residential security system fuss-free! The Siren Kit has a Raspberry Pi controller, an I/O board, and a power supply encased in a compact casing for an easy installation at the guardhouse. The Siren Kit connects effortlessly to your i-Neighbour residential management system account at all times through an active Internet connection and it is designed to link to LED display panel and alarm siren with strobe light that are weatherproof and suitable for outdoor environment.

In any episode where a resident pushes the Panic Button from the i-Neighbour app during emergencies, the i-Neighbour Siren Kit will display the resident's unit number on the LED panel, and set off the siren to alert the on-duty security officers for rescue.

Simple, effective and affordable, i-Neighbour Siren Kit is an extra security you need to strenghten your security during emergencies.

# Understanding the sk-911 siren kit

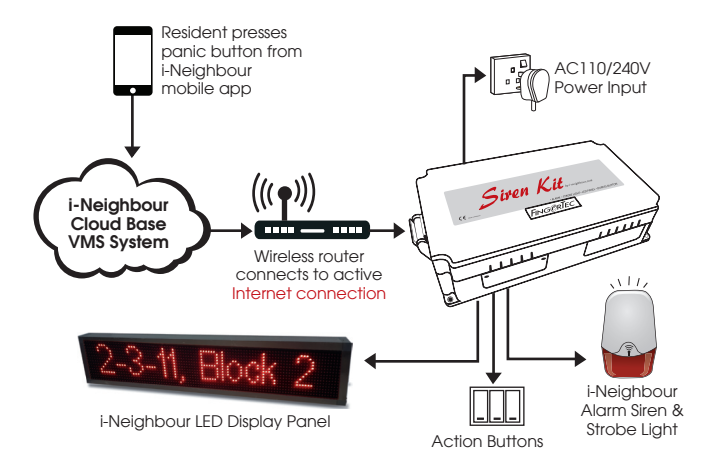

## **UNDERSTANDING THE TECHNICAL SPECIFICATIONS**

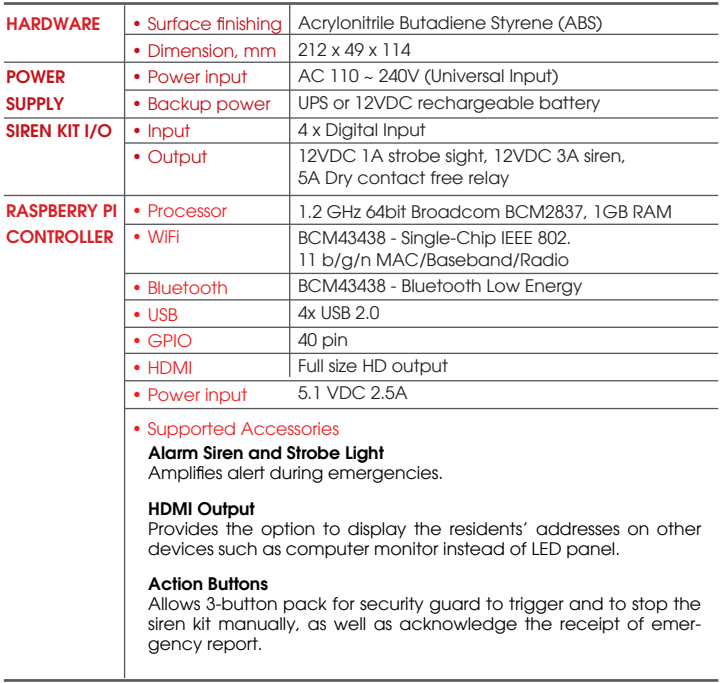

# understanding THE DESIGN

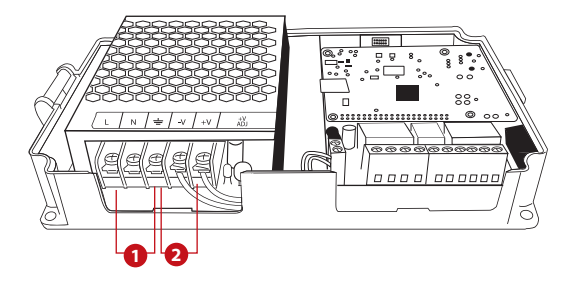

#### Power supply/power input module

- **1** Connect this point to a AC 110 ~ 240V power source in order to generate a 12VDC 3A power output.
- **2** By default, the -V and +V cables are connected to the inner parts of the  $I/O$  board.

Note: *Please do not remove or change these cables*

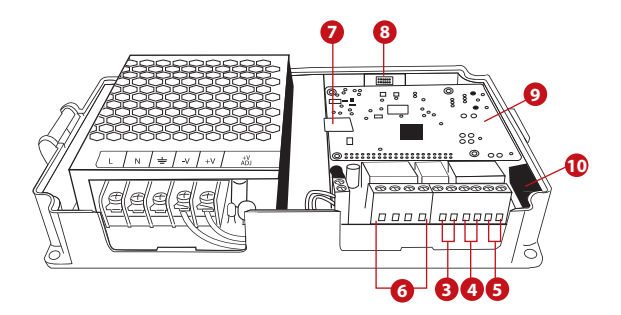

#### Power output/alarm module

**3** Connect these cables to a 12VDC 3A (maximum output ampere) alarm siren. Alarm siren will be triggered when residents push the Panic Button in i-Neighbour App. Skip this step if you will not be using the alarm siren.

Note: *If you are using an alarm device that contains both siren and strobe light, connect it to port (1) – Siren.*

**4** Ignore these ports as they are meant for manufacturer use only.

**5** These four ports are connected to three different buttons which control the SK-911 Siren Kit

• Acknowledge Alarm Button

When a resident triggers the Panic Button through i-Neighbour Mobile App, the SK-911 will activate the siren and strobe light in addition to instantly displaying the unit no. of the resident on the LED display panel. Another push on this button will stop the siren and strobe light. However, the unit no. will still be displayed on the LED display panel until the Panic Button S.O.S request has been cancelled

#### • Panic Alarm Button

During emergency at the guard house, the security guard can also push this button to trigger the siren alarm and strobe light. To cancel, press Stop Alarm Button.

#### • Stop Alarm Button

Press to turn off the alarm siren and strobe light that were activated by Panic Alarm Button

- **6** This is an SD card lot to slot in the pre-programmed card from i-Neighbour. The Raspberry PI controller executes commands based on contents of this card. Caution: Do not remove or edit the contents of this SD card to prevent permanent system failure.
- **7** This is an SD card slot for the pre-programmed card provided by i-Neighbour. The Raspberry PI controller executes commands based on the contents within this card. Caution: Do not remove or edit the contents of this SD card to prevent permanent system failure.

**8** This is a HDMI output for connecting to a computer LCD during the initial setup of SK-911 or troubleshooting process.

- **9** These are the USB input ports to plug in keyboard, mouse and USB flash disk for initial setup of SK-911 or troubleshooting and repair purposes. Caution: Do not plug in any USB flash disk or cables into these ports that could cause permanent system failure.
- **10** This is a customized serial port designed for the external LED display panel to transmit data for display only and not to power up the LED panel.

# Details of Wiring

The i-Neighbour Siren Kit SK-911 has to be connected to a power source with AC 110 ~ 240V. The integrated switching power supply will automatically convert the input power to DC12V 5A to be distributed to the system.

To avoid from damaging the SK-911, we recommend installer to do the wiring for siren, strobe light, LED display panel, buttons and HDMIoutput devices (computer LCD, if necessary) before making any connections to the AC power.

It is strongly recommended to power up the entire system once you have done all the steps

Caution: *Do not attempt to modify or repair any components in the SK-911 or the warranty will be voided immediately.* 

## Wiring Diagram

#### To connect to i-Neighbour SS-911

Step 1 • Configure the i-Neighbour SS-911.

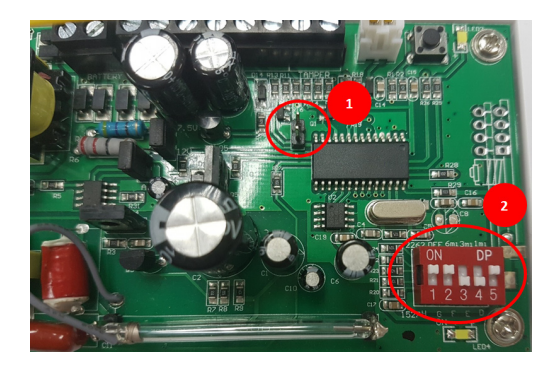

**1** Remove the connector from jumper.

**2** Set the DIP switch as shown in picture.

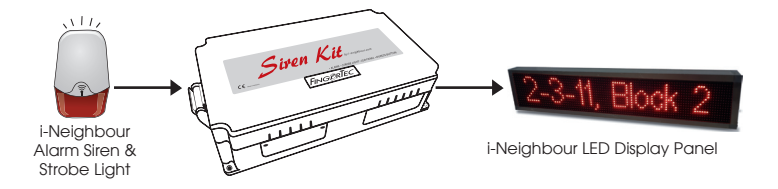

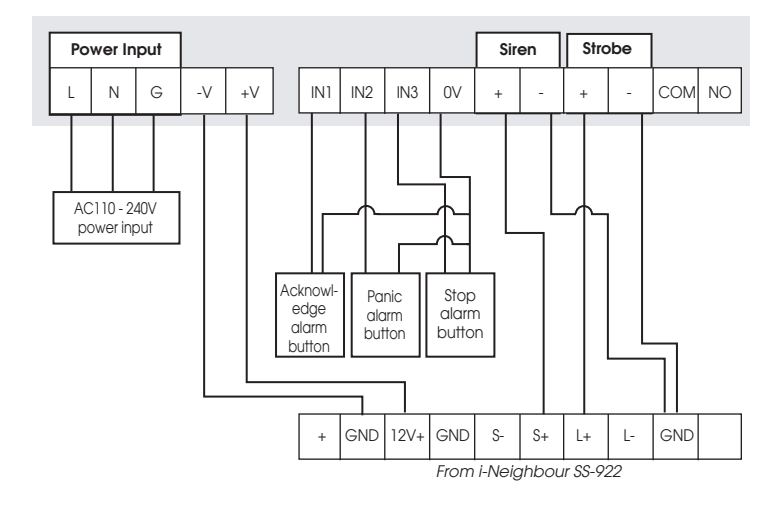

### To connect to conventional siren or strobe light

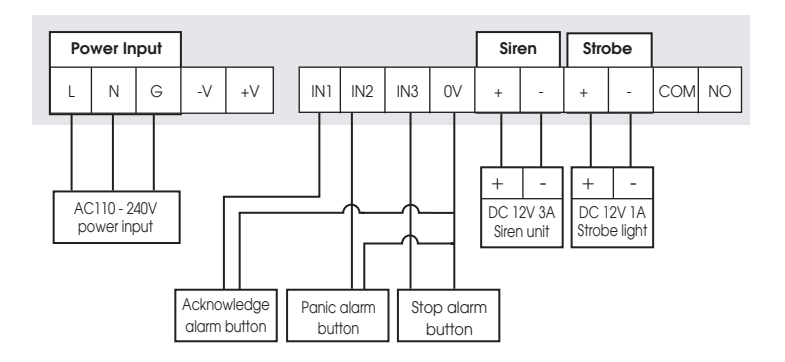

# System Configuration

### Step 1 • Connect SK-911 to the Internet

You will need to connect the following items to the HDMI output and USB ports located at the SK-911 for the initial setup:

- 1. Keyboard (USB port)
- 2. Mouse (USB port)
- 3. Computer LCD screen (HDMI output)

At the start up screen, connect the SK-911 to the nearby network with Internet accessibility.

Follow the steps below:

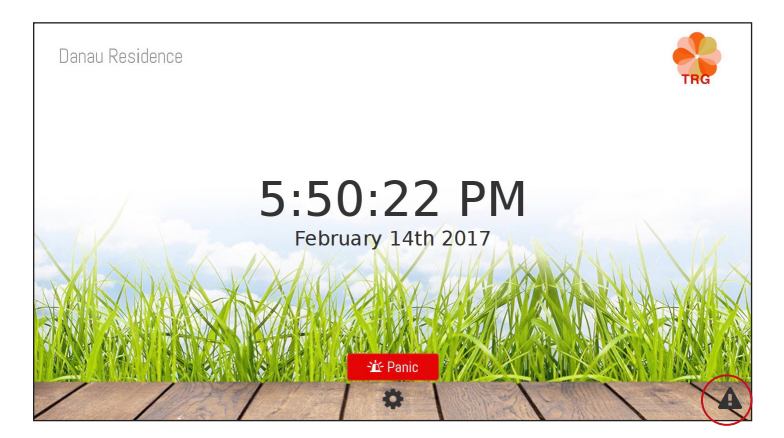

The Disconnection icon will appears on the lower right corner. Click on the Disconnection icon to connect.

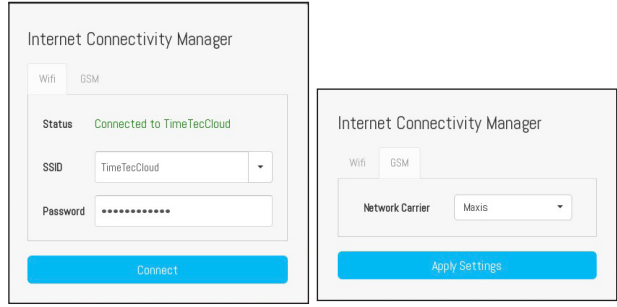

Select SSID (Wifi ID) and fill in the password to connect. To use mobile data network, click on the GSM tab and select a Network Carrier.

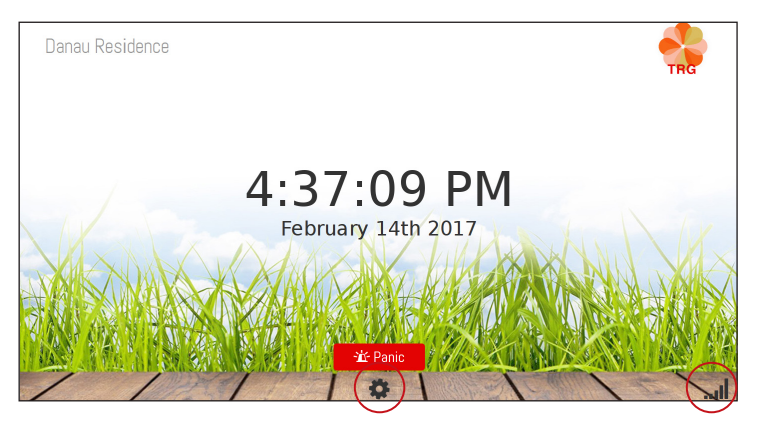

The connection status icon will appears at the lower right corner indicating that a connection has been established.

## Step 2 • Configure the display of SK-911

Click on the settings icon and fill in the default password (123456) to start configuring. You can change the password in the Profile tab later, following the instructions below.

At the Settings tab, you can set:

- Brightness of LED display
- Text scrolling speed
- Display during standby mode, which can be a message or date & time.

At the Profile tab, you can:

- Find the serial number of i-Neighbour SK-911. You will need this serial number to add the siren kit into i-Neighbour system, which will be explained in Step 3.
- Change the password of the siren kit. Default password is 123456.

Finally, remove the keyboard, mouse and computer LCD from SK-911.

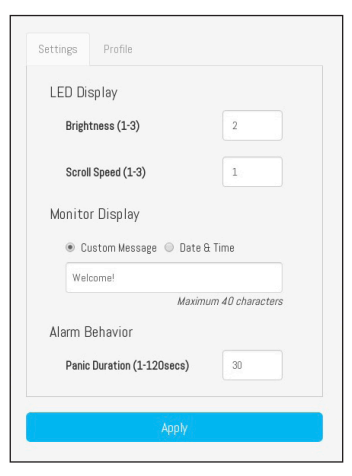

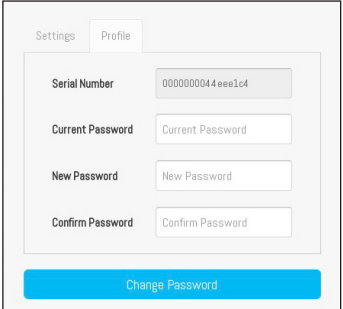

### Step 3 • Activate the SK-911 through an i-Neighbour account

By using a computer, tablet or smartphone,

visit *https://www.i-neighbour.com/* login to the system admin's account and follow the steps below in order to add the SK-911 into your i-Neighbour account:

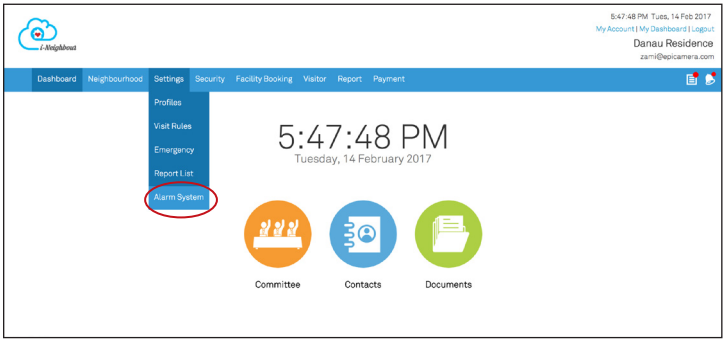

- 1. Go to Settings > Siren Kit
- 2. Click Add
- 3. Insert a name for the SK-911 and its serial number. Refer to the SK-911 box for the serial number.

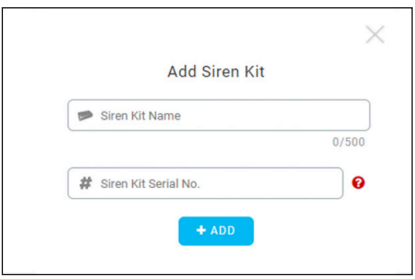

4. Done! The SK-911 is now added into your account. Please make sure that the SK-911 is connected to the Internet at ALL TIMES in order for it to operate properly.

Repeat the steps above to install more than one SK-911 in your neighbourhood.

© 2017 Timetec Computing Sdn Bhd. All rights reserved • 082017